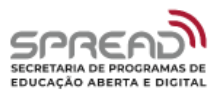

# Tutorial sobre o *plugin* **Avisos da Secretaria Virtual**

## **1 OBJETIVO**

Facilitar a veiculação de informes, avisos e notícias importantes entre a coordenação (coordenador e secretário) e os demais integrantes do curso de graduação (estudantes, tutores e professores).

# **2 DESCRIÇÃO**

Exibe na tela inicial do Ambiente Virtual de Aprendizagem (AVA) da UFPE<sup>1</sup> , após realizado o *login*, as últimas postagens do fórum de Avisos da Secretaria Virtual do curso de graduação no qual o usuário está inscrito.

Apenas os usuários com o perfil de coordenador ou secretário de curso podem postar avisos e informes no fórum de Avisos. Os demais inscritos na secretaria virtual somente possuem a permissão de leitura, não estando habilitados para responderem as postagens no fórum de avisos.

# **3 ADICIONANDO AVISOS**

O usuário membro da coordenação do curso deverá acessar a Secretaria Virtual de seu curso e em seguida acessar o fórum Avisos. Em seguida, dentro do fórum Avisos, o usuário deverá clicar no botão "Acrescentar um novo tópico", conforme Figura 1.

Uma outra maneira para adicionar avisos é por meio do botão "Acrescentar um novo aviso" dentro do painel "Avisos da Secretaria Virtual" na página inicial do AVA, como exibido na Figura 2. Esse botão só estará disponível para usuários membros da coordenação do curso.

A Figura 3 exibe o formulário para acrescentar um novo tópico/aviso. Neste formulário é possível preencher o assunto e a mensagem do aviso. A mensagem pode

<sup>1</sup> Disponível em: https://ava.ufpe.br/graduacao

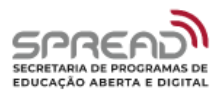

ser formatada de maneira semelhante ao *Microsoft Word*, com recursos de negrito, itálico, alinhamentos, *links*, imagens etc.

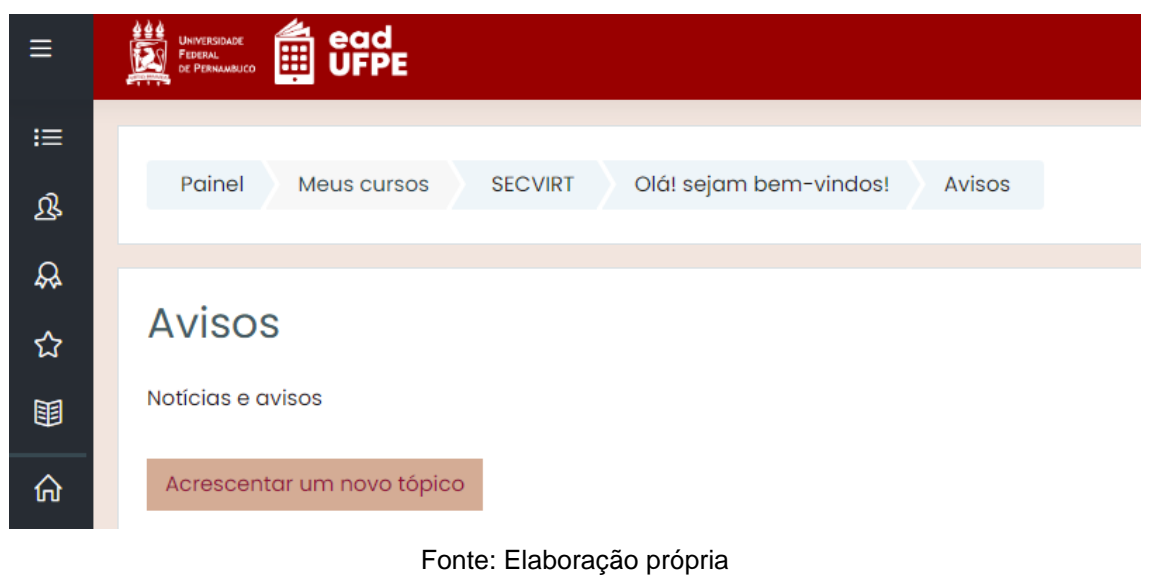

Figura 1 – Acrescentar um novo tópico no Fórum de Avisos

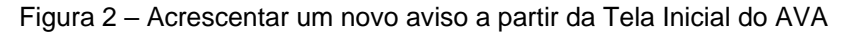

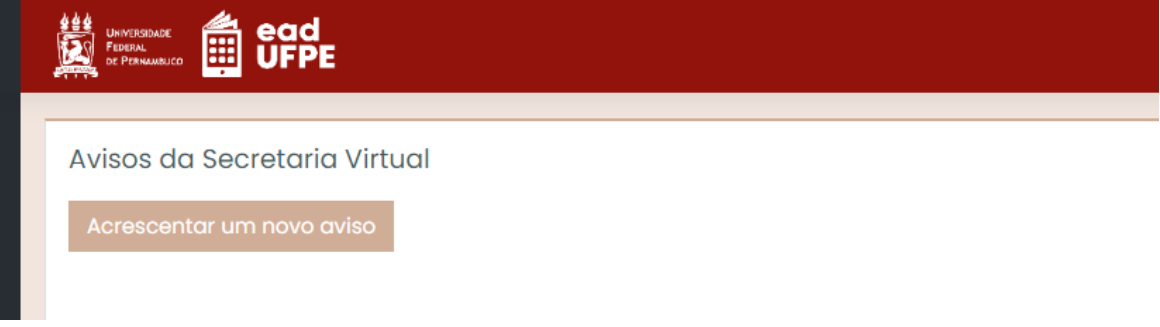

Fonte: Elaboração própria

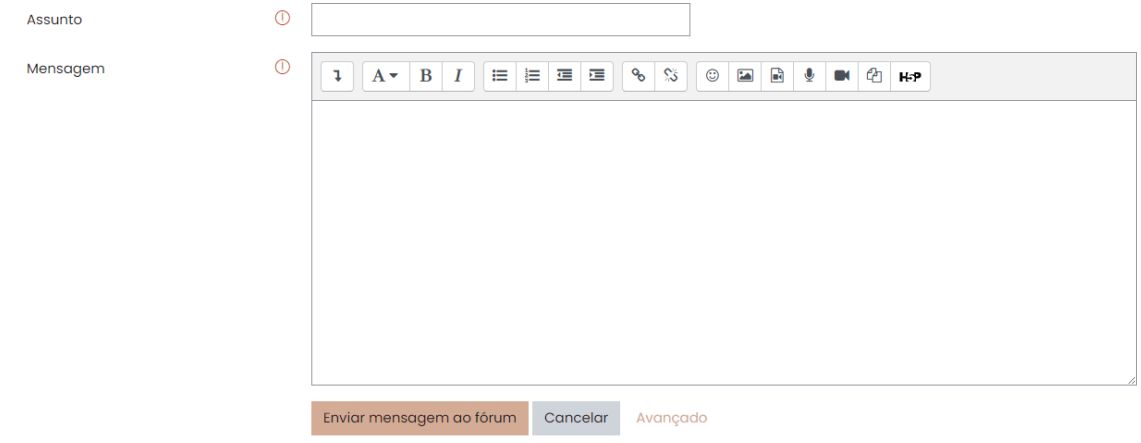

Figura 3 – Formulário para acrescentar um novo tópico no Fórum de Avisos

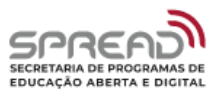

#### Fonte: Elaboração própria

Ao clicar no *link* "Avançado", logo abaixo do campo mensagem no formulário, serão exibidos campos extras como, por exemplo, Anexo, Período de exibição e Tags, vide Figura 4. No campo Anexo poderá ser anexado um arquivo ao aviso. O campo Período de exibição limita o intervalo de tempo no qual o aviso será exibido aos estudantes. Ao habilitar e preencher este campo, o aviso será exibido apenas após a data e horário informada para início de visualização e o aviso será ocultado após o fim da visualização. O campo Tags serve para rotular e classificar os avisos, caso desejado.

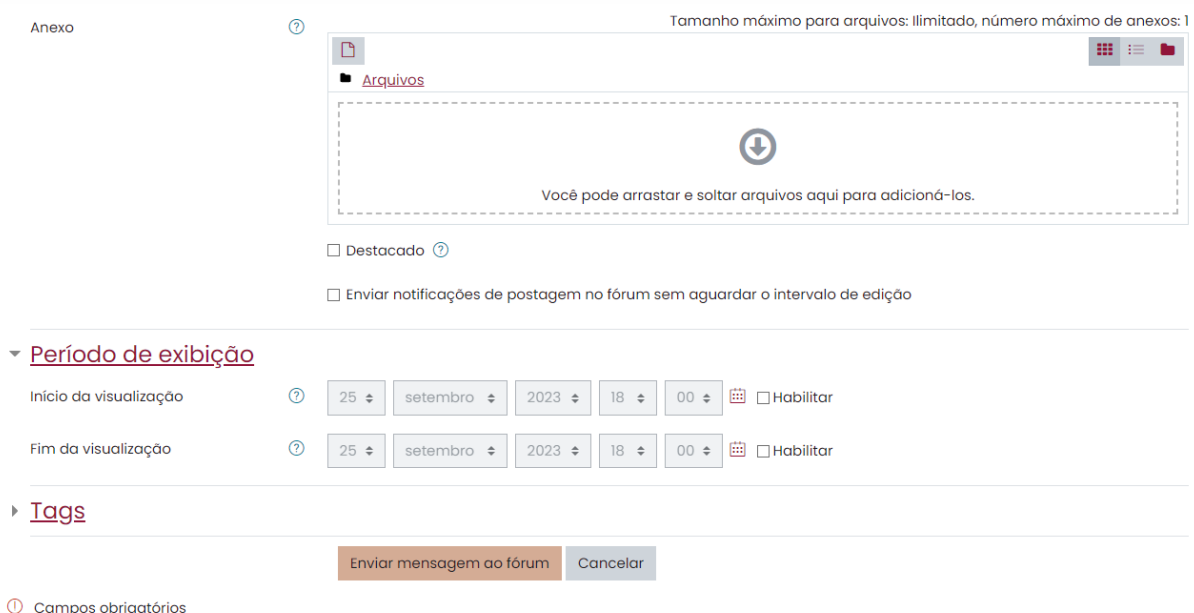

Figura 4 – Opções avançadas no formulário para acrescentar um novo tópico no Fórum de Avisos

A Figura 5 exibe um formulário para acrescentar um novo tópico no fórum de avisos preenchido. Note que as datas do período de exibição foram habilitadas e definidas. Essas datas são importantes para não "poluir" a tela inicial do usuário com avisos ou informes antigos.

Ao finalizar o preenchimento do formulário, basta clicar no botão "Enviar mensagem ao fórum". Em seguida, uma mensagem de confirmação de publicação de mensagem será exibida, conforme Figura 6.

Pronto! Todos os usuários inscritos na Secretaria Virtual a qual o fórum de Avisos pertence poderão visualizar a mensagem na tela inicial do AVA após

Fonte: Elaboração própria

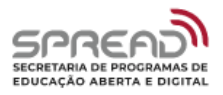

realizarem o *login*.

÷.

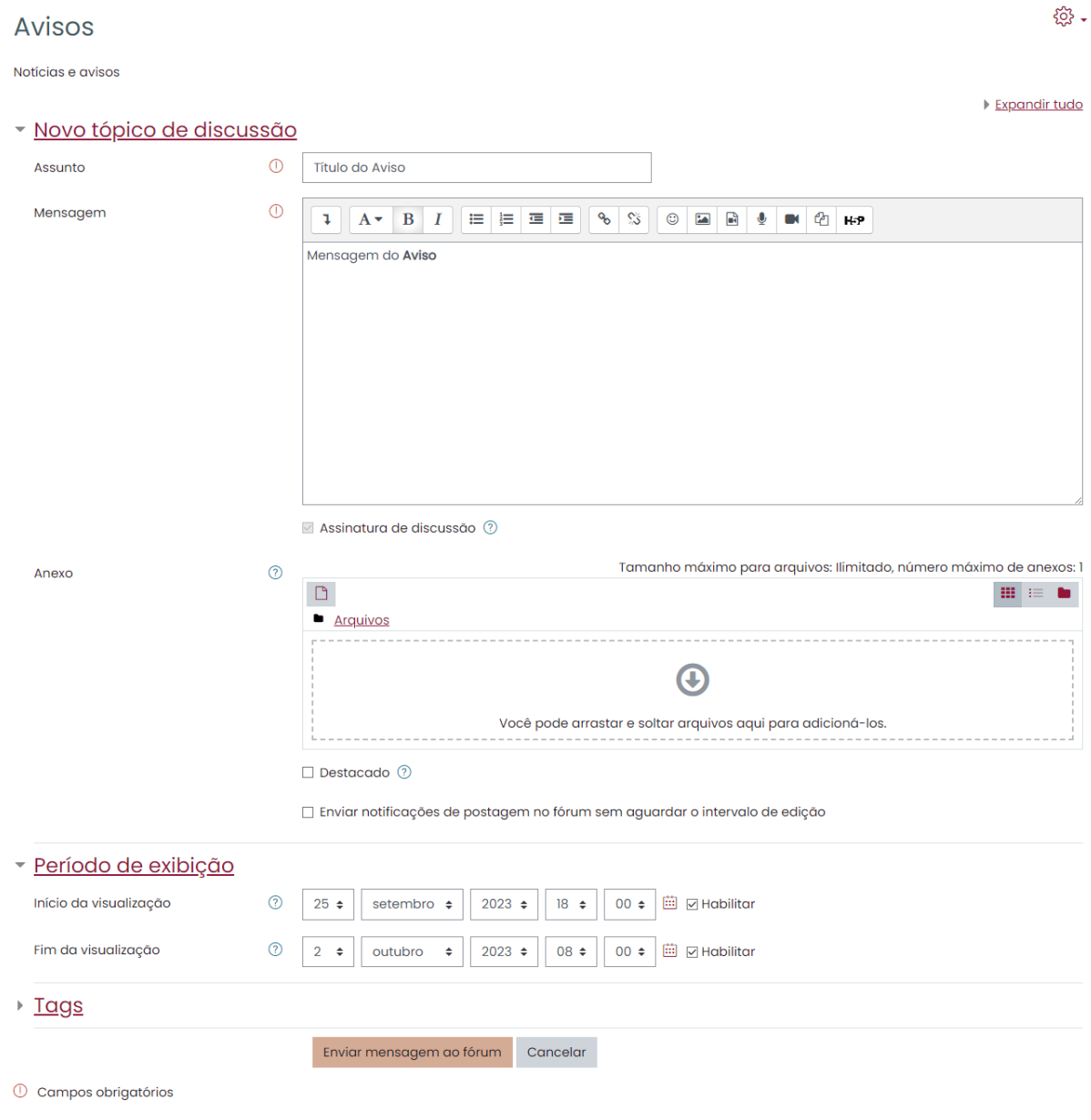

#### Figura 5 – Formulário para acrescentar um novo tópico no Fórum de Avisos preenchido

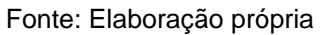

## Figura 6 – Mensagem de confirmação de publicação de mensagem

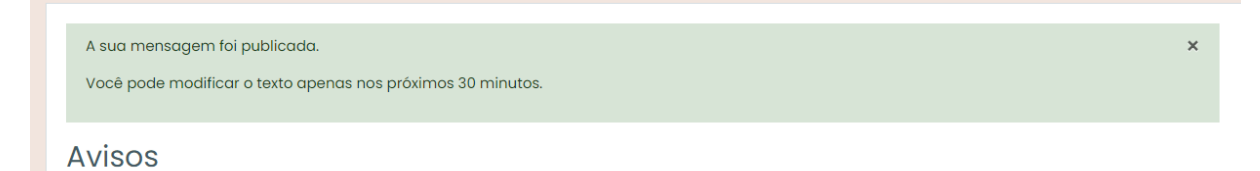

Fonte: Elaboração própria

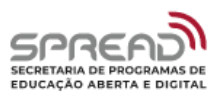

Os avisos da secretaria virtual serão exibidos conforme exibido na Figura 7. No aviso estarão contidos o título do aviso, a data e o autor da postagem, e a mensagem do aviso propriamente dita, tal como preenchido no formulário. Logo abaixo do aviso está localizado um botão para acesso rápido à secretaria virtual. Importante destacar que esta visualização irá depender do período de exibição informado durante o preenchimento do formulário.

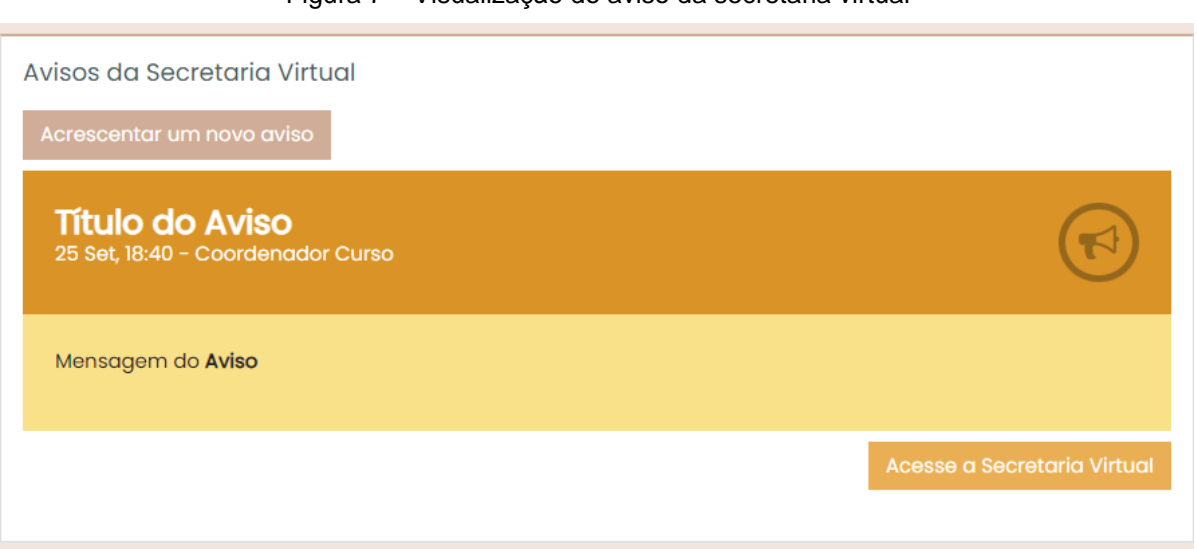

#### Figura 7 – Visualização do aviso da secretaria virtual

Fonte: Elaboração própria